らくらく連絡網設定方法

①受信したいメールアドレスから **68183744@ra9.jp** に空メールを送ります。若しくは下のQRコード読み込んで空メールを送っ てください。

5分以内に案内メールの受信が出来ない場合は、以下の方法で **@ra9.jp** から来るメールが受信できるように設定をお願い します。無事に案内メールが来た場合は次ページを参照しユーザー登録をお願いします。 案内メールは **info@ra9.jp** からきます。

※らくらく連絡網利用中は広告メールが来ますので予めご理解ください。

スマホや携帯電話で @ra9.ip ドメインからのメールが受け取れない場合など以下のリンクに入ってスマホや携帯電話での メール受信設定を調整してください。

http://www.ra9.jp/web\_quide/delivery\_mail\_receive\_setting

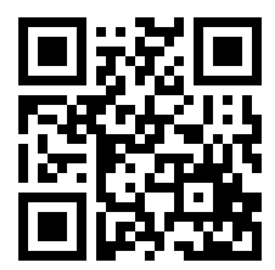

空メール用 受信設定 いちょうしょう しょうしょう しょうしょう しょうしょく QRコード

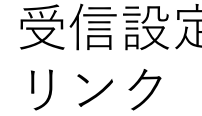

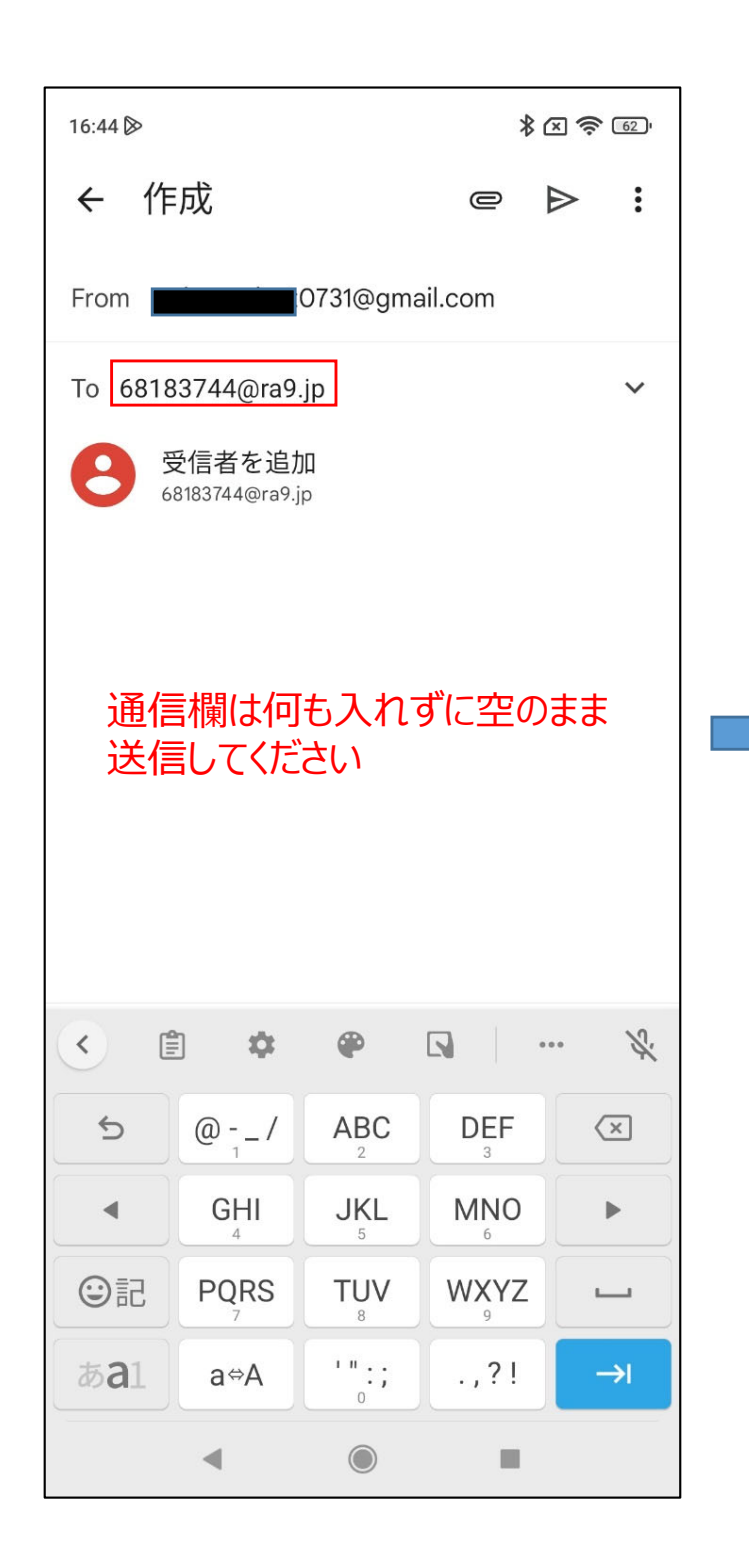

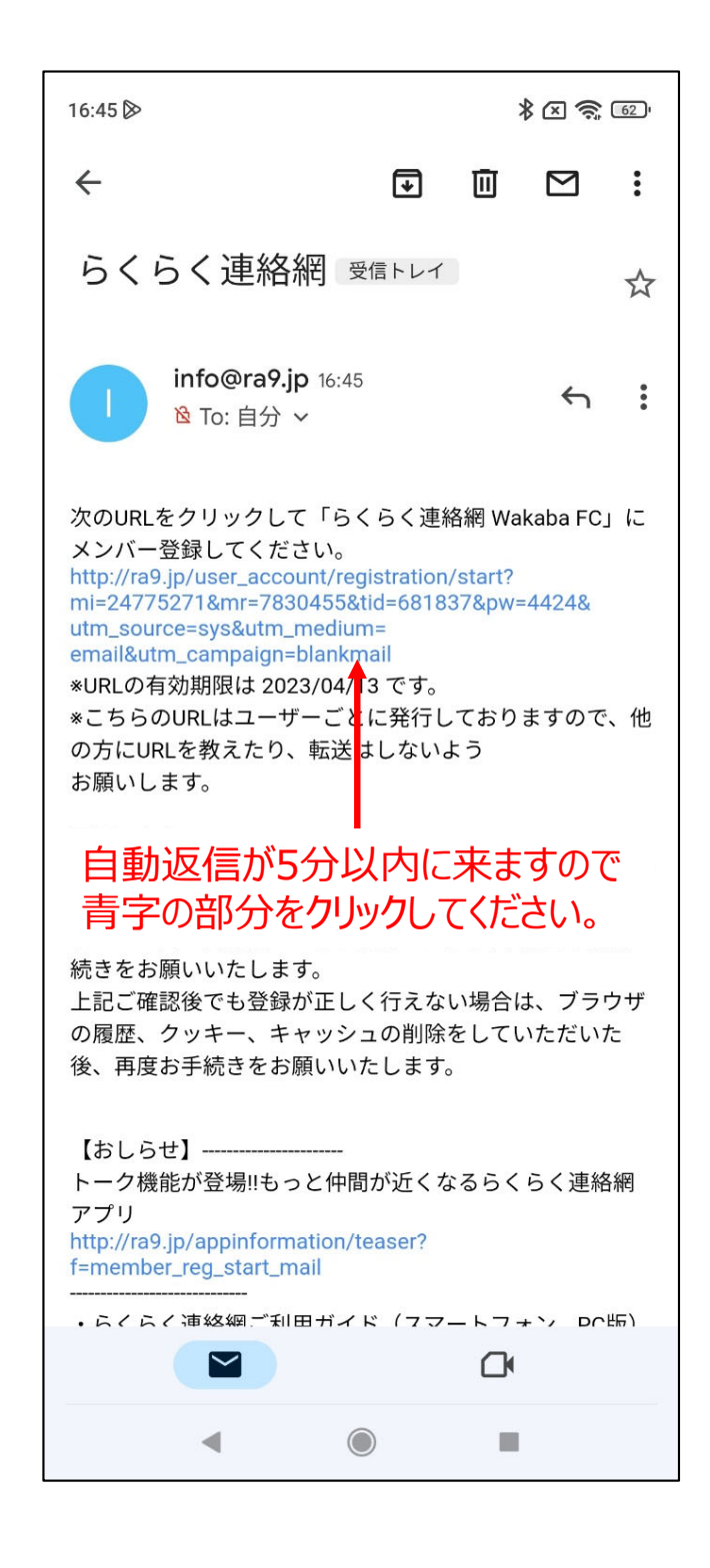

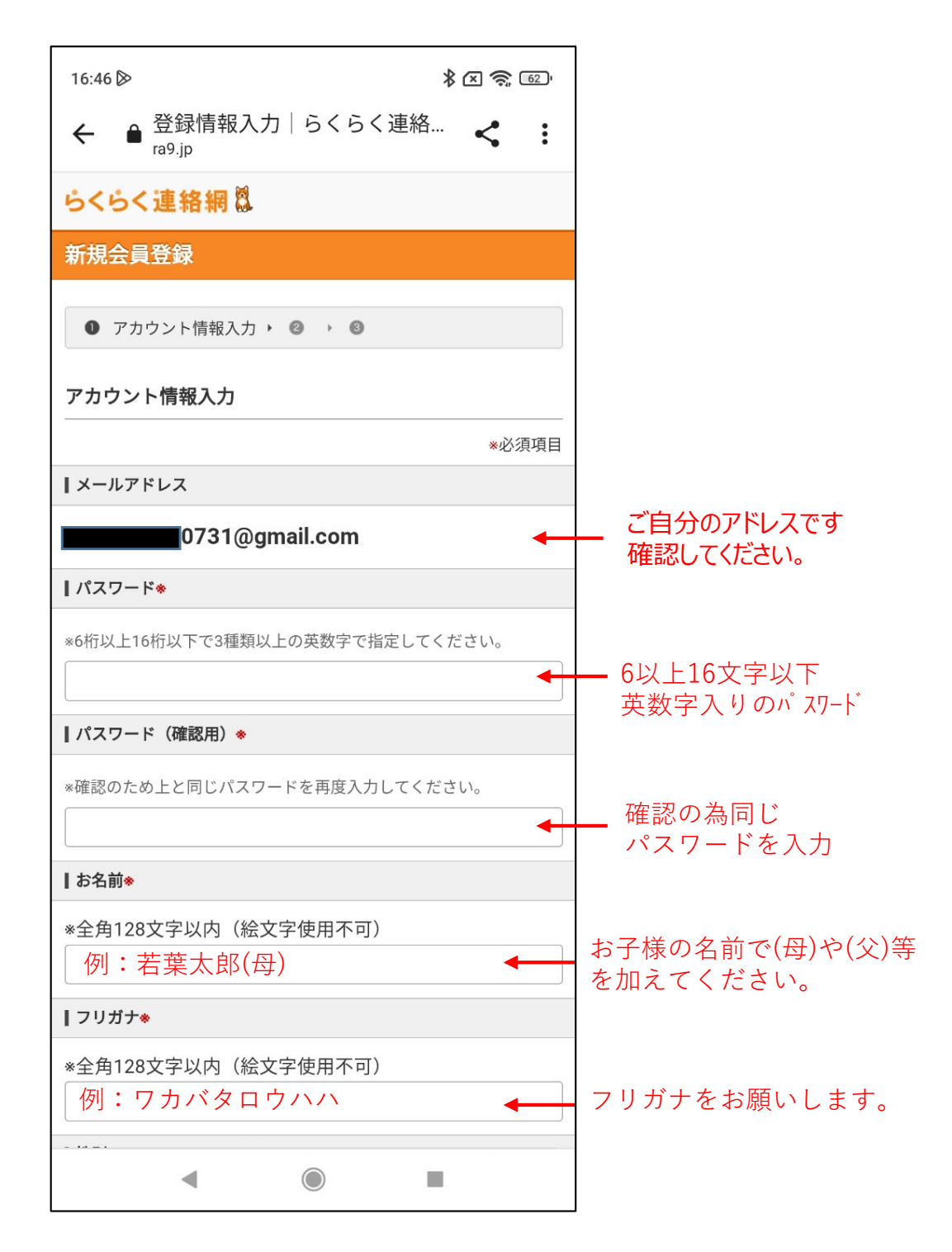

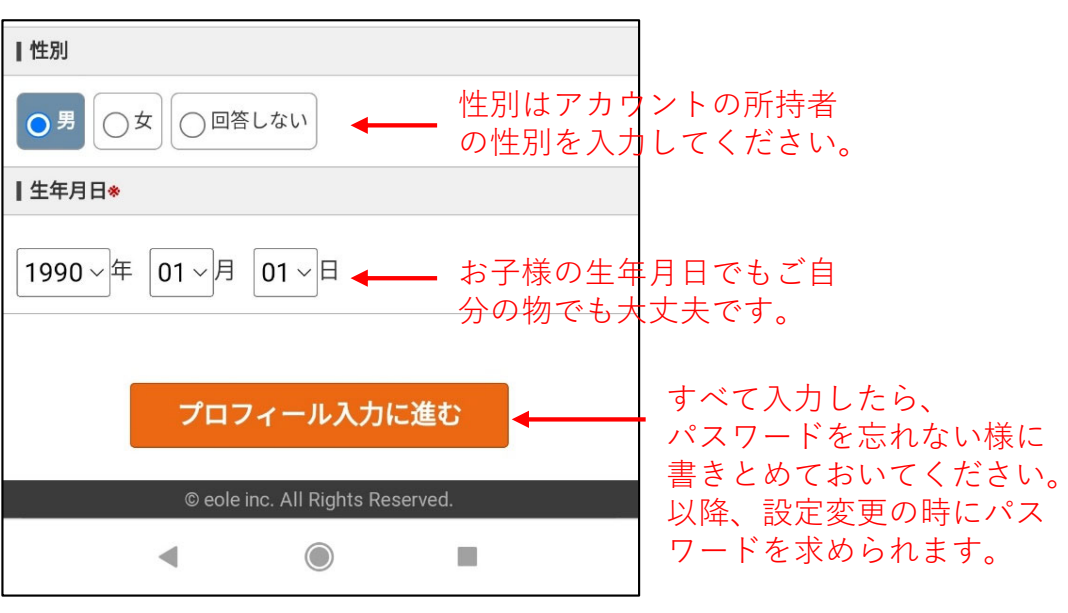

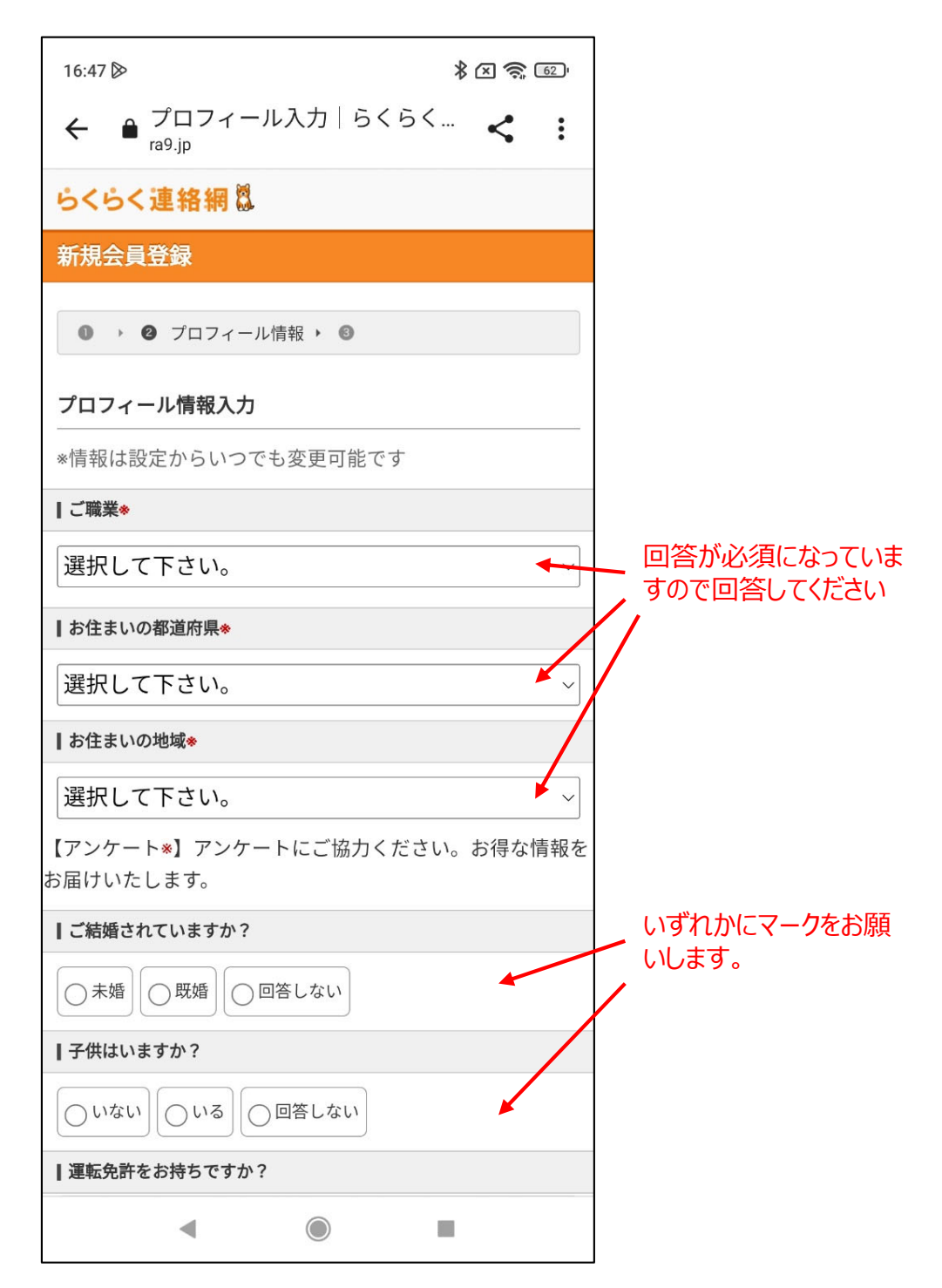

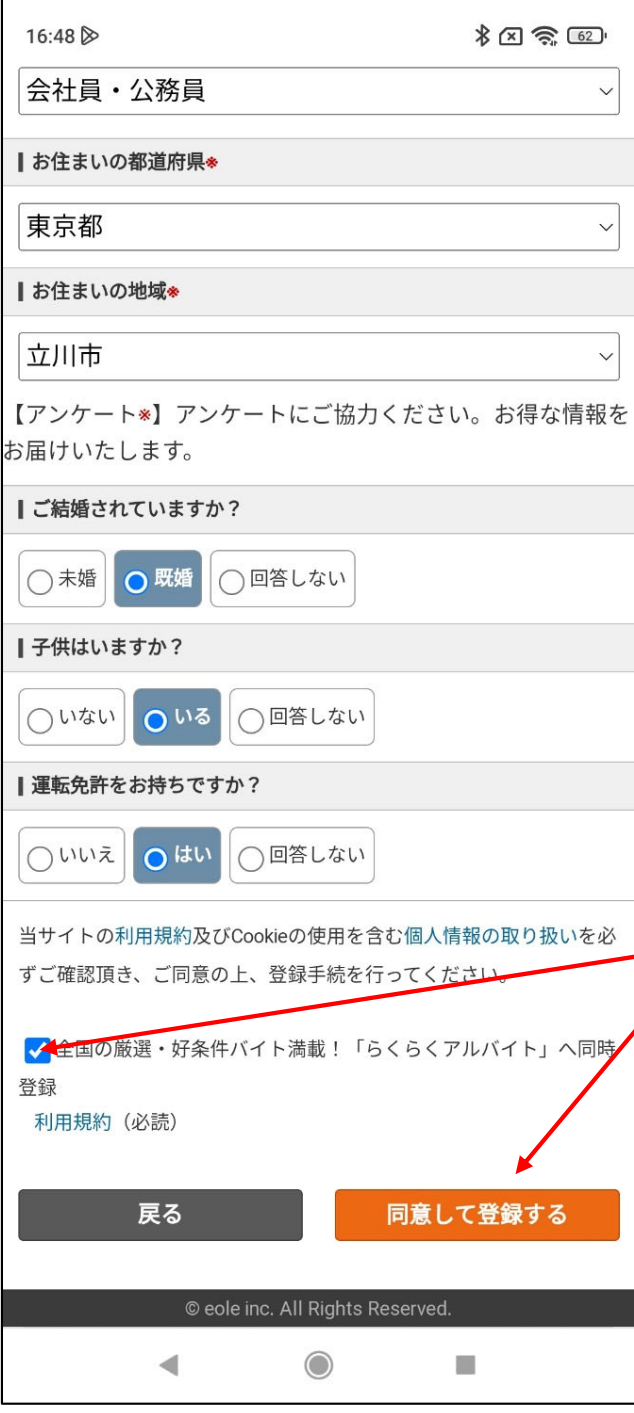

無料の連絡網アプリを使う 要件になっていますので、 らくらくアルバイトへの登録を ☑にして、登録ボタンを押して ください。

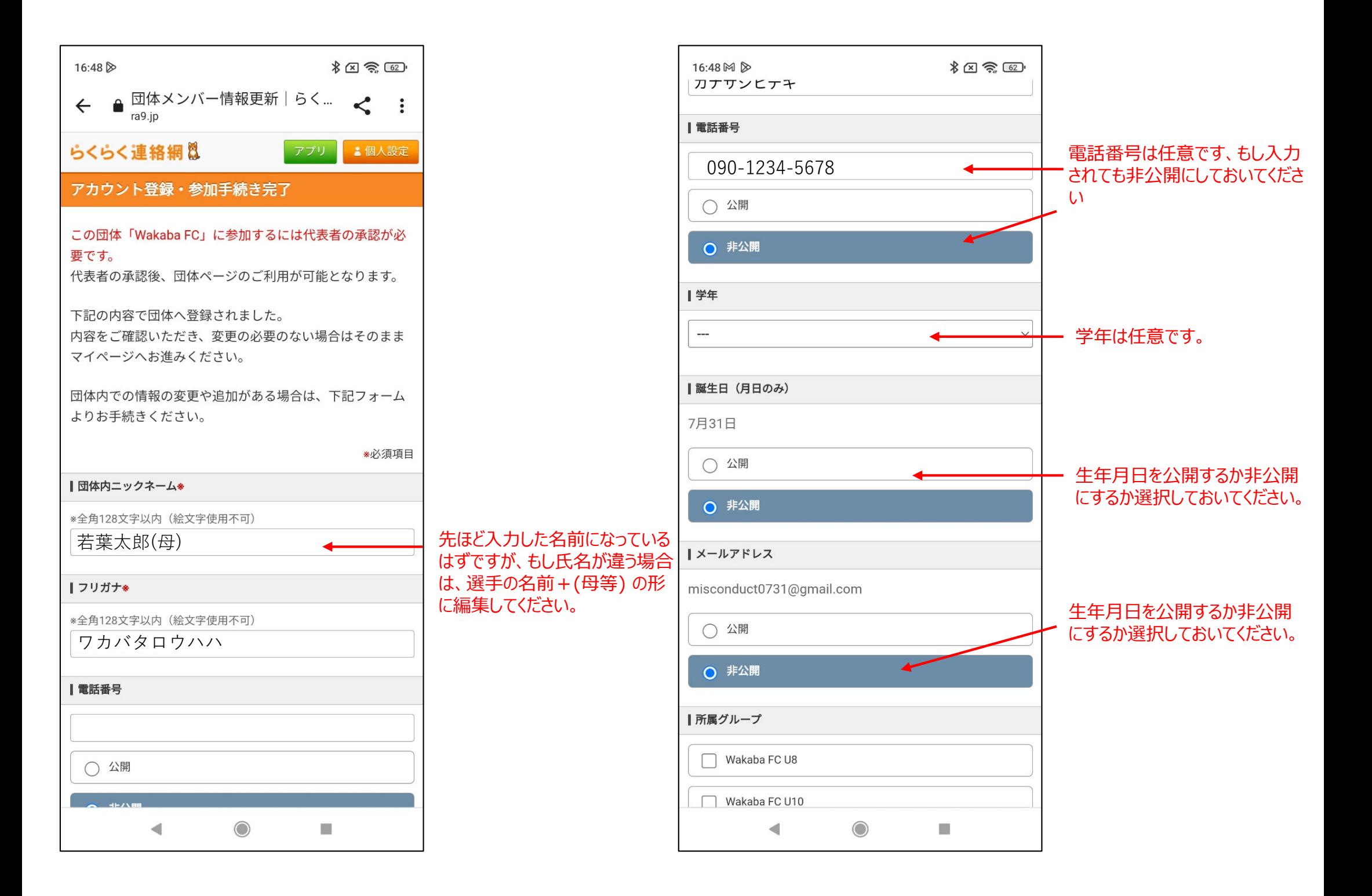

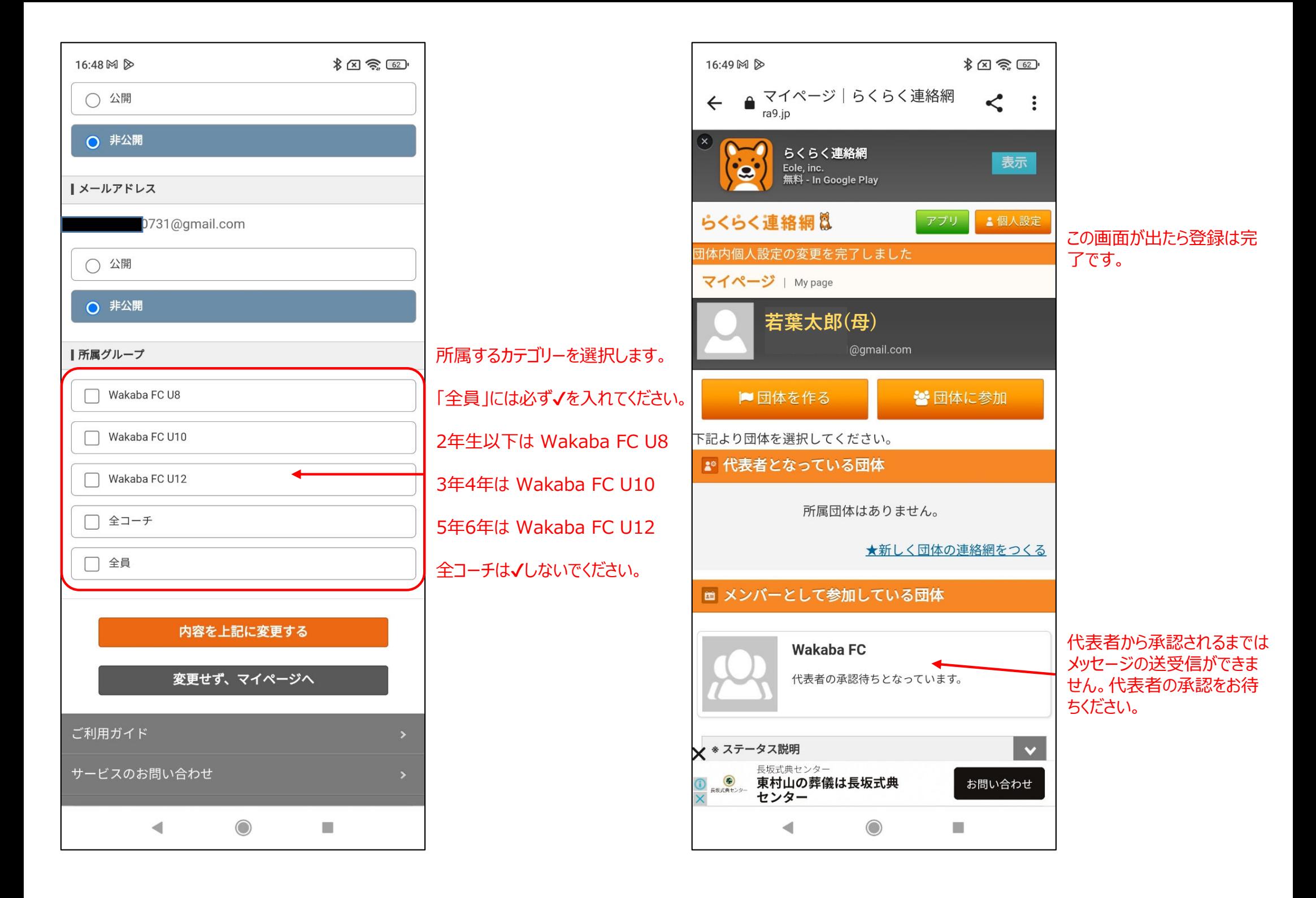

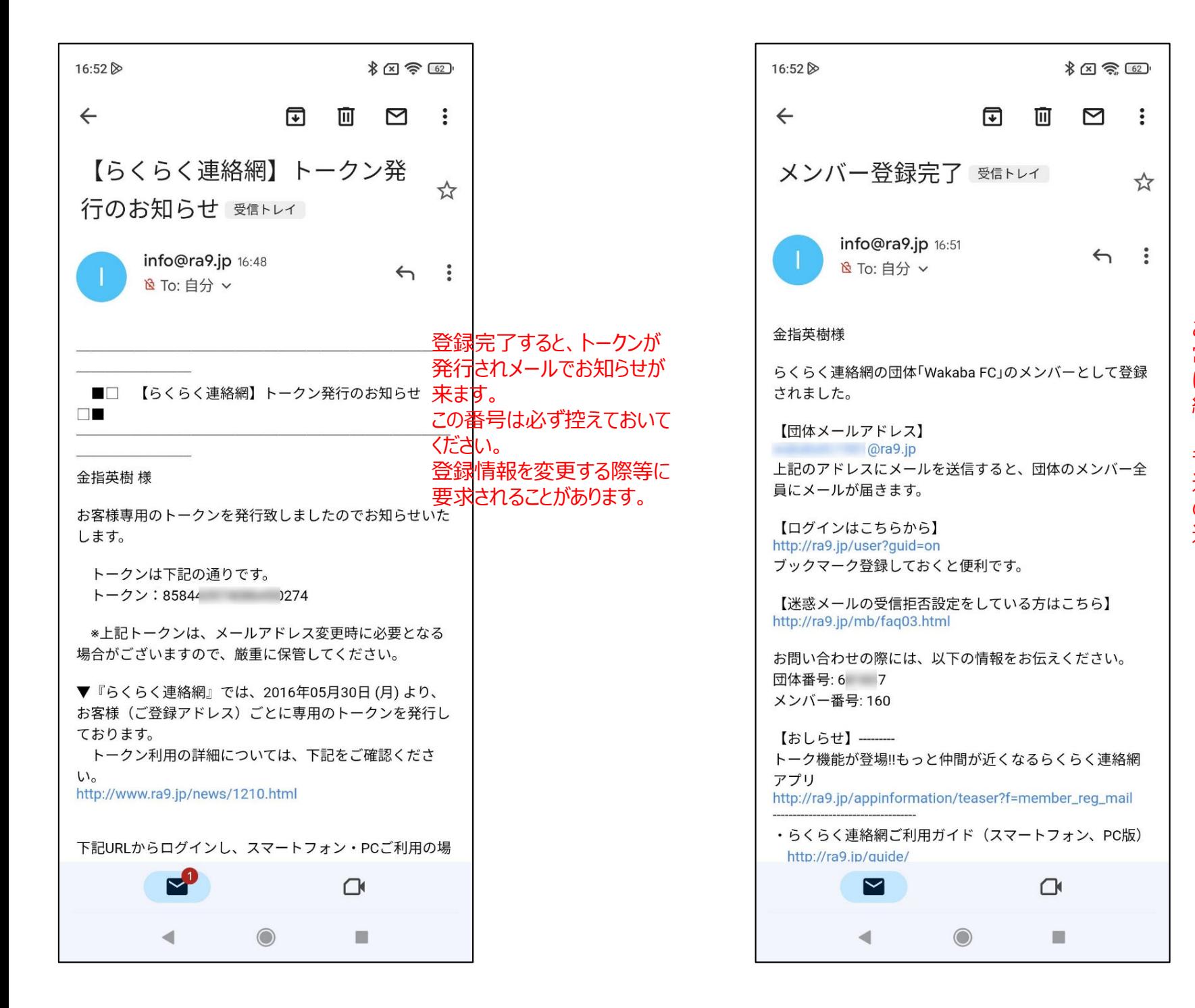

このメールが届きましたら、正常に登録が終わり、代表者 に承認されましたので、連絡網の送受信が⾏えます。

もし活動1日前になって何も 連絡がこない時はカテゴリーの連絡係担当の方にその旨 通知してください。

スマホのアプリを使うと各カテゴリーへのメール送信は簡単の行えますが、通常のメールアプリからも以下のアドレスを使う事で各カテ ゴリーにメールを送る事ができます。 アプリの方が楽みたいなのでアプリ利用をお勧めしますが、念のため各カテゴリーのメールアドレスを記載しておきます。

※下記のアドレスにメールを送る場合は、登録されているメールからしかメールを送信できません。

 $U12$ wakabafc1981.g12@ra9.jp

U10wakabafc1981.g10@ra9.jp

U8wakabafc1981.g8@ra9.jp

全コーチ wakabafc1981.g51@ra9.jp